## **Guidelines for the Lock and Final submit in (OTR) Application**

**OTR Lock and final submit:**

1. After filling all details correctly candidate can preview all details and click "*Lock and final submit"* button, in seventh tab "*Lock and final submit*" of OTR dashboard.

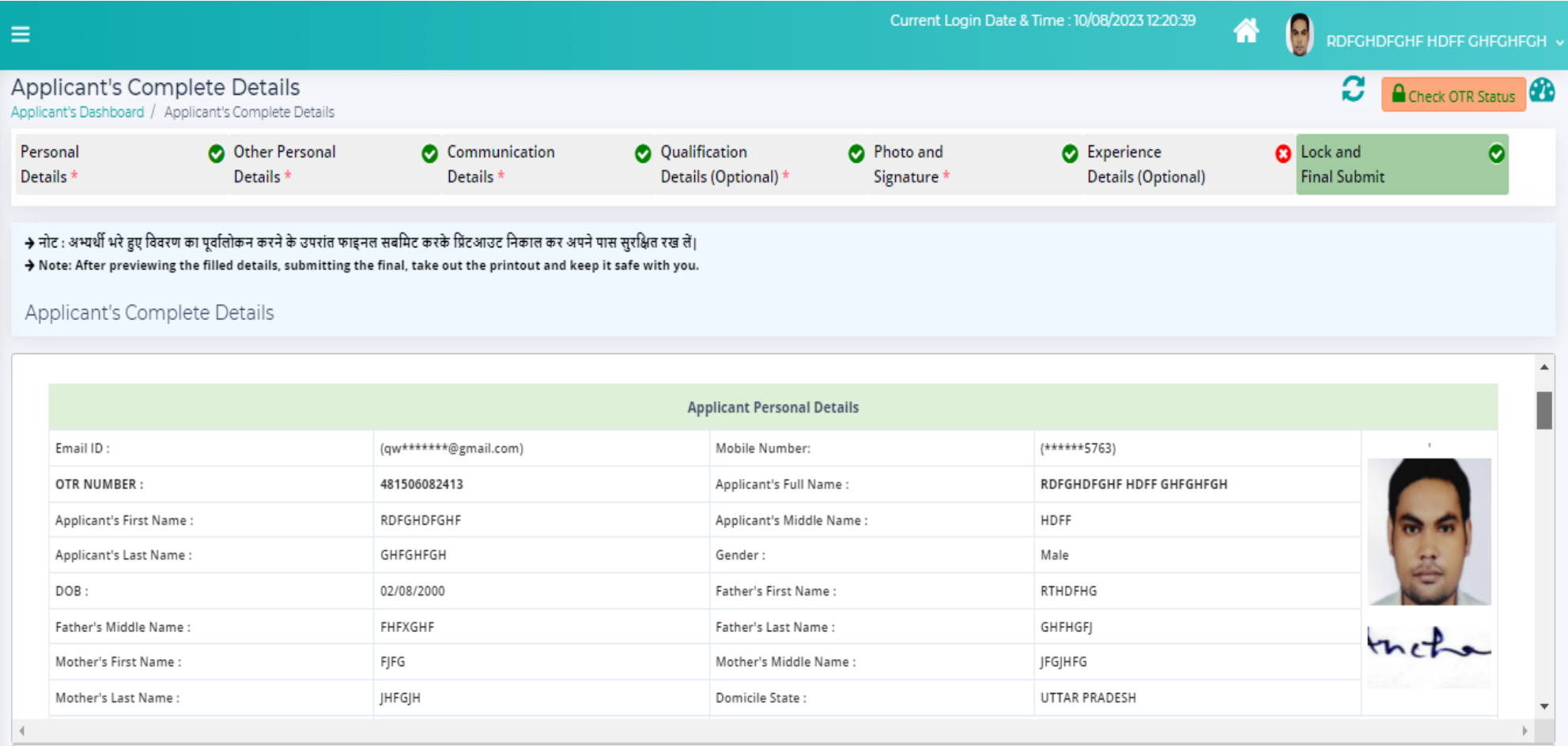

## Declaration :-

मैं एतदवारा घोषणा करता/करती हं कि मैंने अपने द्वारा अंकित की गयी समस्त सूचनाओं को भतीभांति जाँच लिया है और मैं इसके सभी नियम और शर्तों को स्वीकार करता/करती हं।

I hereby declare that I have thoroughly checked all the information entered by me and I accept all its terms and conditions.

में एतद्दवारा घोषणा करता/करती हूं कि इस आवेदन में की गई सभी प्रविष्टियां/विवरण मेरी जानकारी और विश्वास के अनुसार सत्य, पूर्ण और सही हैं।

I hereby declare that all the entries/statements made in this application are true, complete and correct to the best of my knowledge and belief.

.<br>में एतदुवारा घोषणा करता/करती हूं कि निर्धारित सभी शैक्षणिक/अन्य पात्रता मानदंडों को पूरा करता/करती हूं । मै अवगत हूं कि मेरे द्वारा प्रस्तुत की गई कोई भी जानकारी गलत/असत्य पाये जाने की दशा में मेरा अभ्यर्थन आयोग द्वारा

Thereby declare that I fulfill all the prescribed educational/ other eligibility criteria. I am aware that in case any information furnished by me is found to be incorrect/false, my candidature will be canceled by the Comm

- *2. Please note: information once information lock can only be modified from "modify your detail" option. Information such as qualification & experience details cannot be modified after lock and final submit.*
- 3. After preview all details carefully applicant can tick the declaration and click on "Lock and final submit" button to save details.
- **4.** Please note that to fill UPPSC application form applicant need to lock the details first before applying for the UPPSC application.
- 5. Applicants are advised to click on "*Get OTR number immediately*" button on top right corner to generate their OTR number. As with this OTR number only they can fill the UPPSC application form.